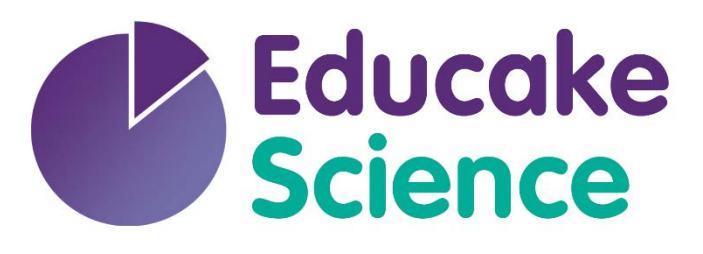

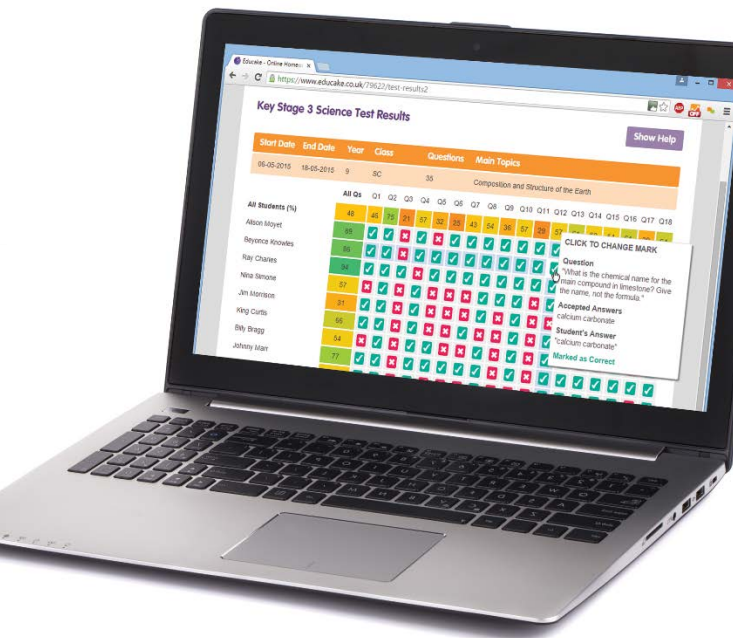

#### **Student Guide**

**www.educake.co.uk**

# **What is Educake?**

- Educake is a website for science homework and revision
- Teachers can set you homework with Educake
- You can set yourself revision tests
- Educake works on PCs, tablets and smartphones

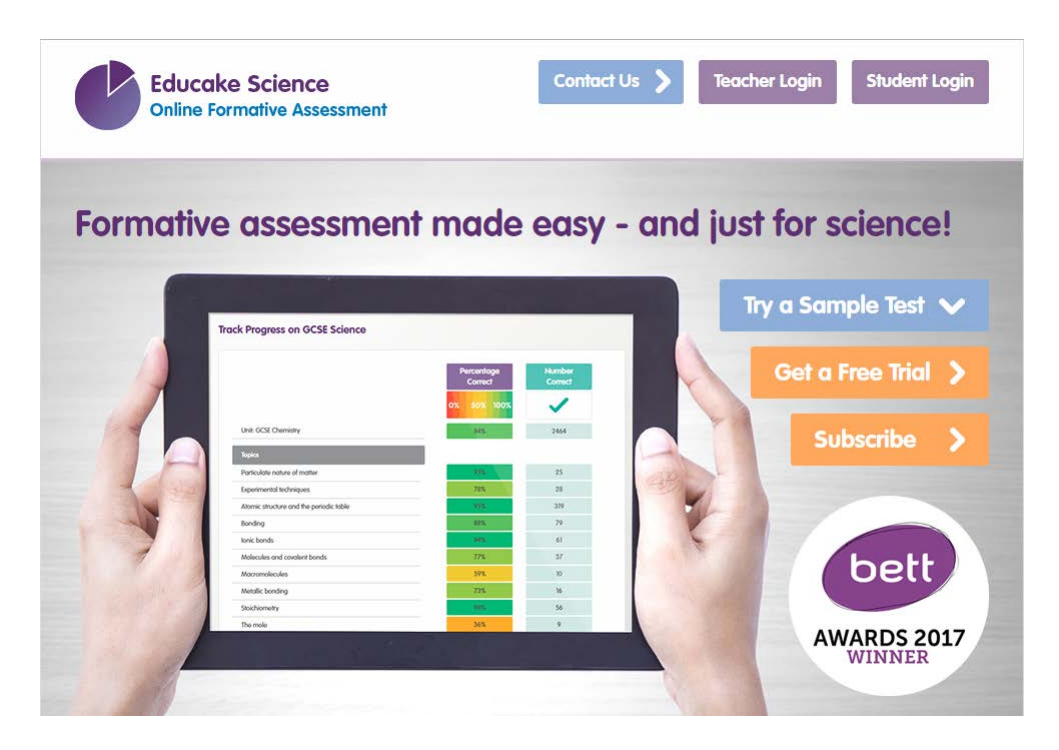

# **How do you log in to Educake?**

• Go to <u>www.educake.co.uk</u> in a web browser, like Chrome or Safari

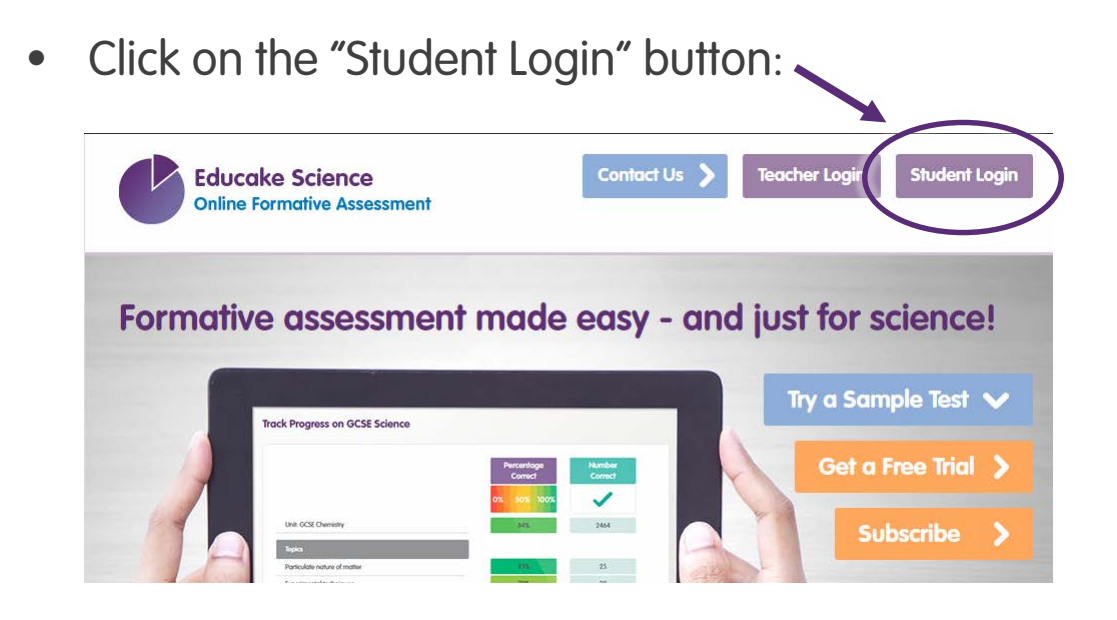

- Enter the username and password your teacher gave you
- Usernames are your first name, then the first letter of your last name, then a 4 digit number.
- For example, Brian Pie's username might be brianp0007

## **How do I answer a test?**

• When you log in you will see this page:

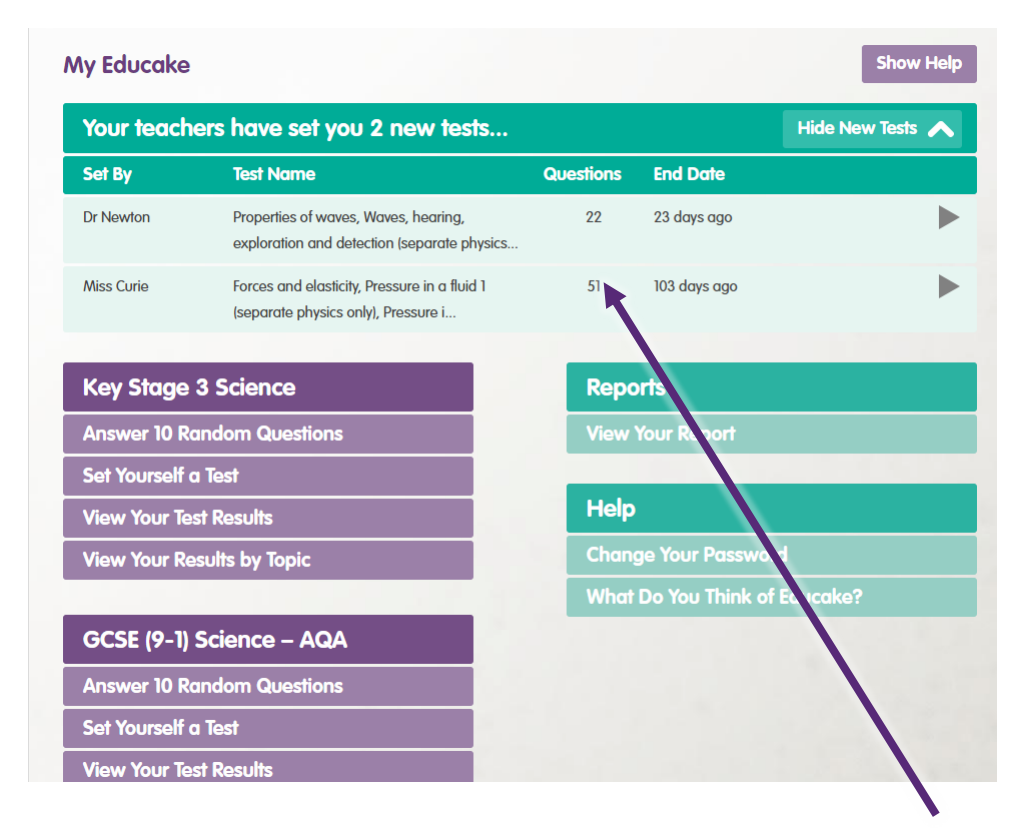

- Tests your teachers have set you are in green at the top
- Click on a green test to take it and answer the questions

## **How do I set myself a test?**

• Click on "Set Yourself a Test" to revise a topic

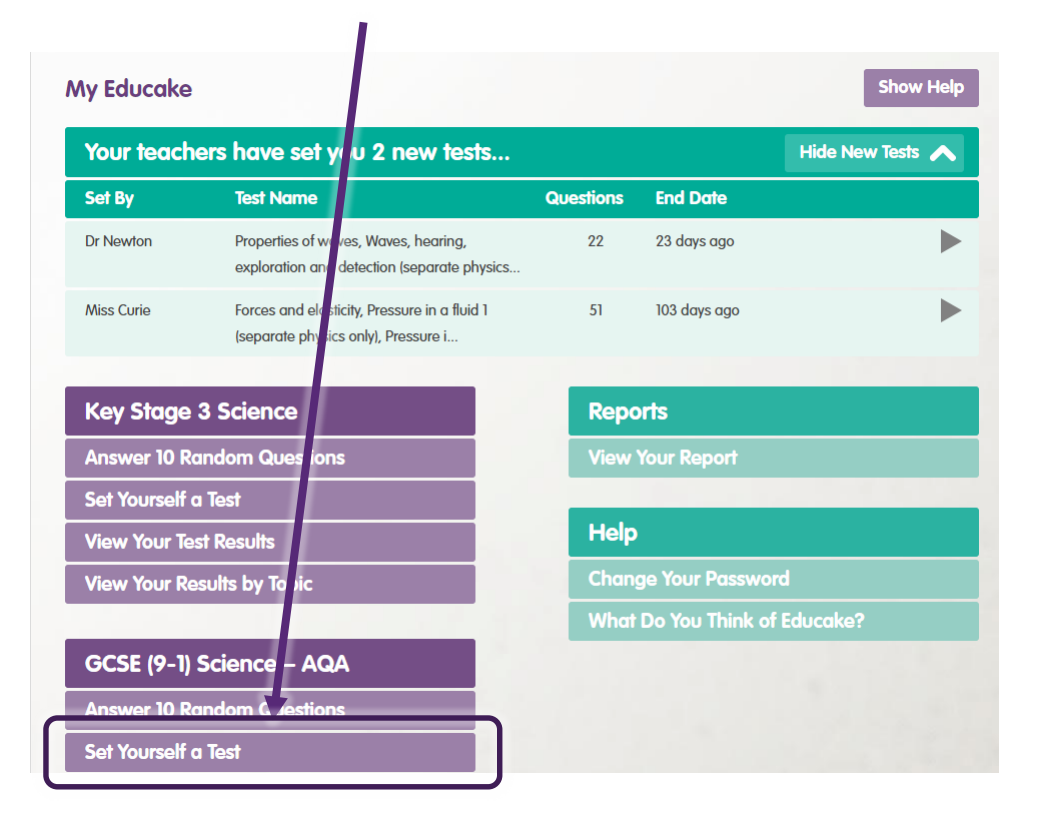

- You can choose the topics you want to revise
- You can choose the number of questions you want to answer

### **What are Educake tests like?**

- Educake tests are made of short questions
- They are made to improve your knowledge and understanding of science

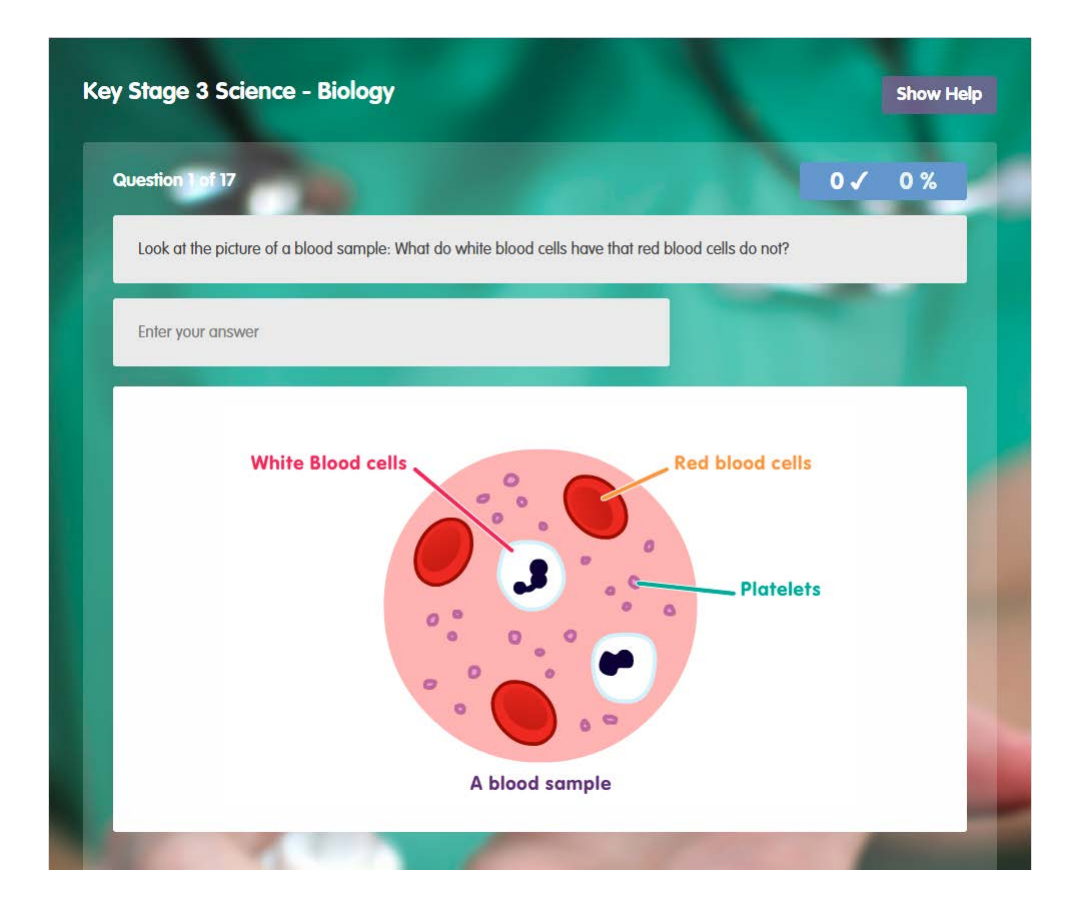

### **What are Educake tests like?**

- The questions aren't all multiple choice
- You usually type in the answer
- Educake accepts small spelling mistakes
- Your score so far on the test is shown here:

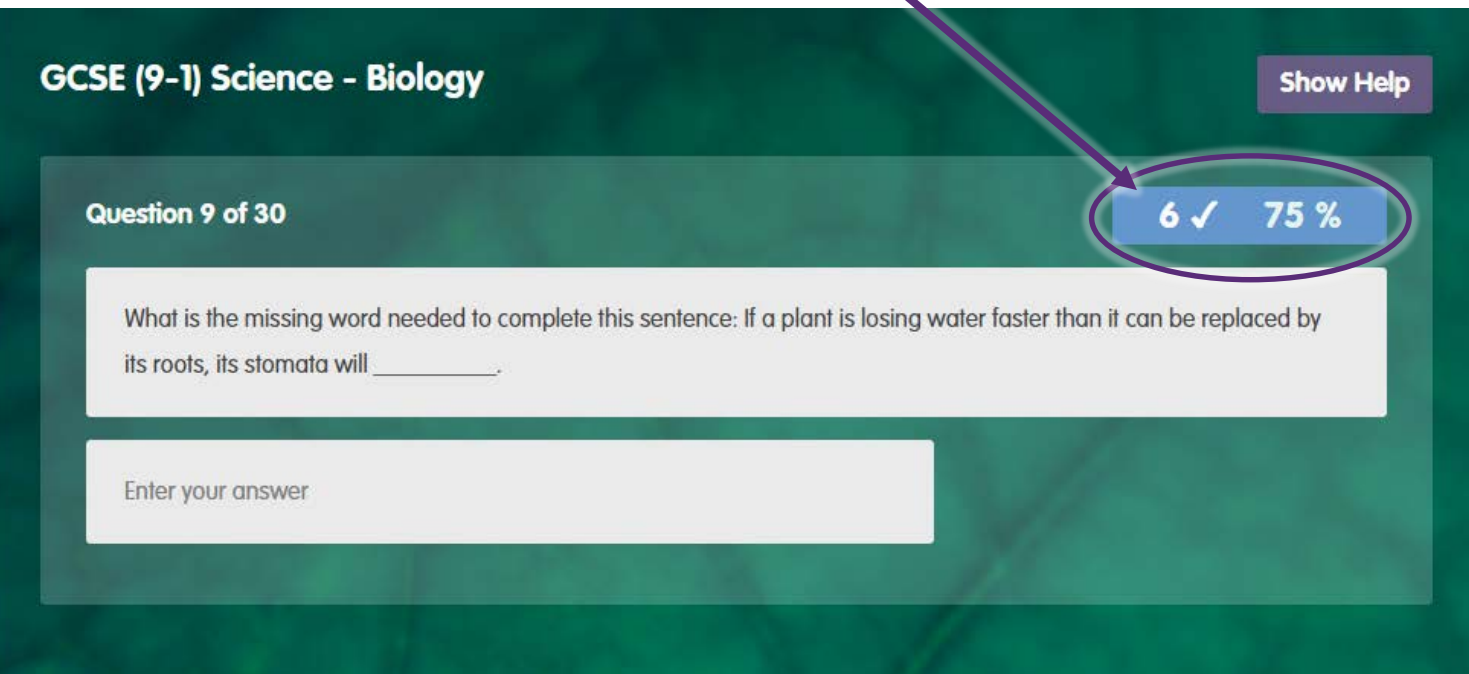

## **What happens when I finish a test?**

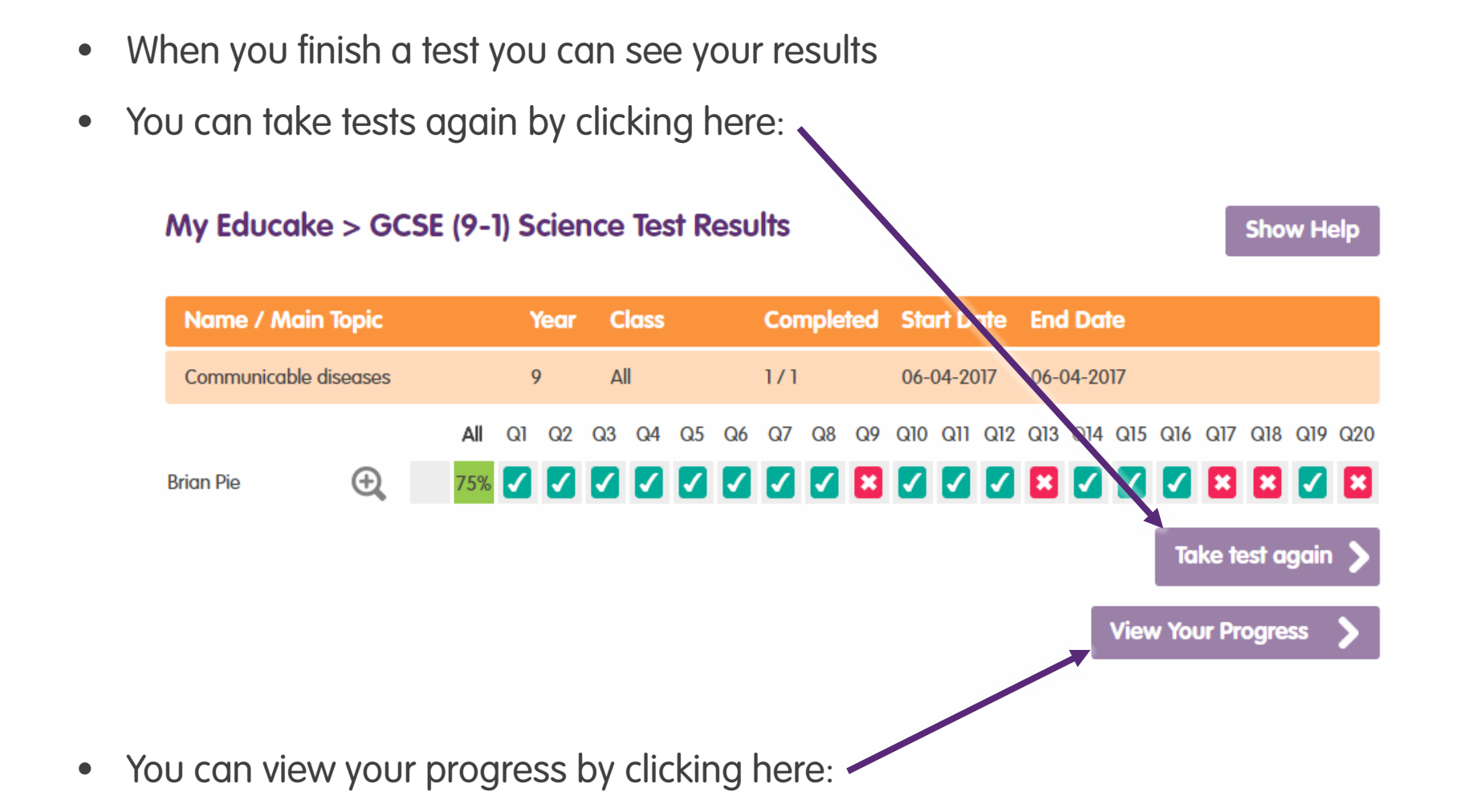

# **View your progress each time you finish a test**

- Topics you know well are coloured green
- Topics you need to revise more are coloured red
- Click on a topic to take a revision test on it

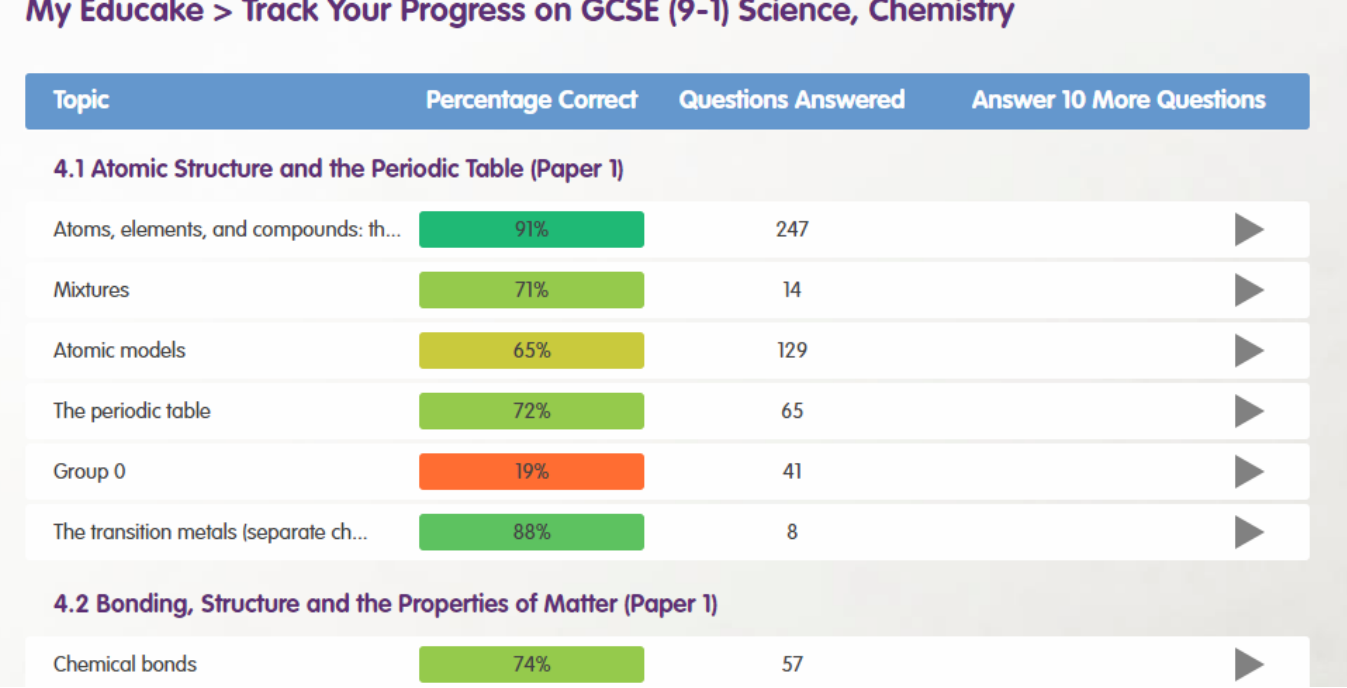

# **To sum up Educake**

- Go to [www.educake.co.uk](http://www.educake.co.uk/) or click on the link your teacher sends you
- Your teachers can set you tests
- You can set tests yourself
- Educake tells you which topics you know and which you need to practise
- The more times you answer a question, the better you will learn, so keep practising!

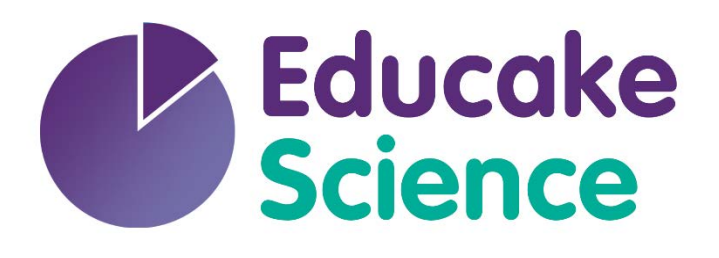

**www.educake.co.uk**